Congratulations, you have been assigned an AZNet II VPN account. Follow the steps below to activate your account, request a hard token (FOB), activate the token, and begin using your new VPN account.

#### **Step 1**

### **You will receive an email from AZNet VPN Service with your User ID**, **password and link to set up your RSA account.**

From: AZNet VPN Services [<AZNetVPN@centurylink.com>](mailto:AZNetVPN@centurylink.com) Date: Wed, 29 Apr 2015 19:34:48 +0000 To: VPN User Subject: AZNet II VPN Account Information

Your AZNet II VPN Account profile has been established and you will need to activate it. Please make every effort to complete your activation and test out your new account as soon as possible.

Go to the link listed below to complete your registration and request a token. Some agencies may only be allowed to use the hard token device (FOB). Please verify with your agency coordinator if you are not sure if you should be requesting a hard or soft token.

Your username: XXmyname

Your temporary password: H8yqa17\$ (you will be prompted at the first login to change your password to something you have selected)

Online Account Registration [https://reset.aznet.gov](https://reset.aznet.gov/)

If you believe you have received this in error, please contact the ADOA Service Desk at 602-364- 4444, Option 1 or [AZNETSUPPORTDESK@AZDOA.GOV](mailto:AZNETSUPPORTDESK@AZDOA.GOV) and they can identify your agency coordinator.

#### **Step 2**

Next you will need to activate your new VPN account.

Click on the link in the email.

[https://reset.aznet.gov](https://reset.aznet.gov/)

Enter the User ID that you were provided and click "OK."

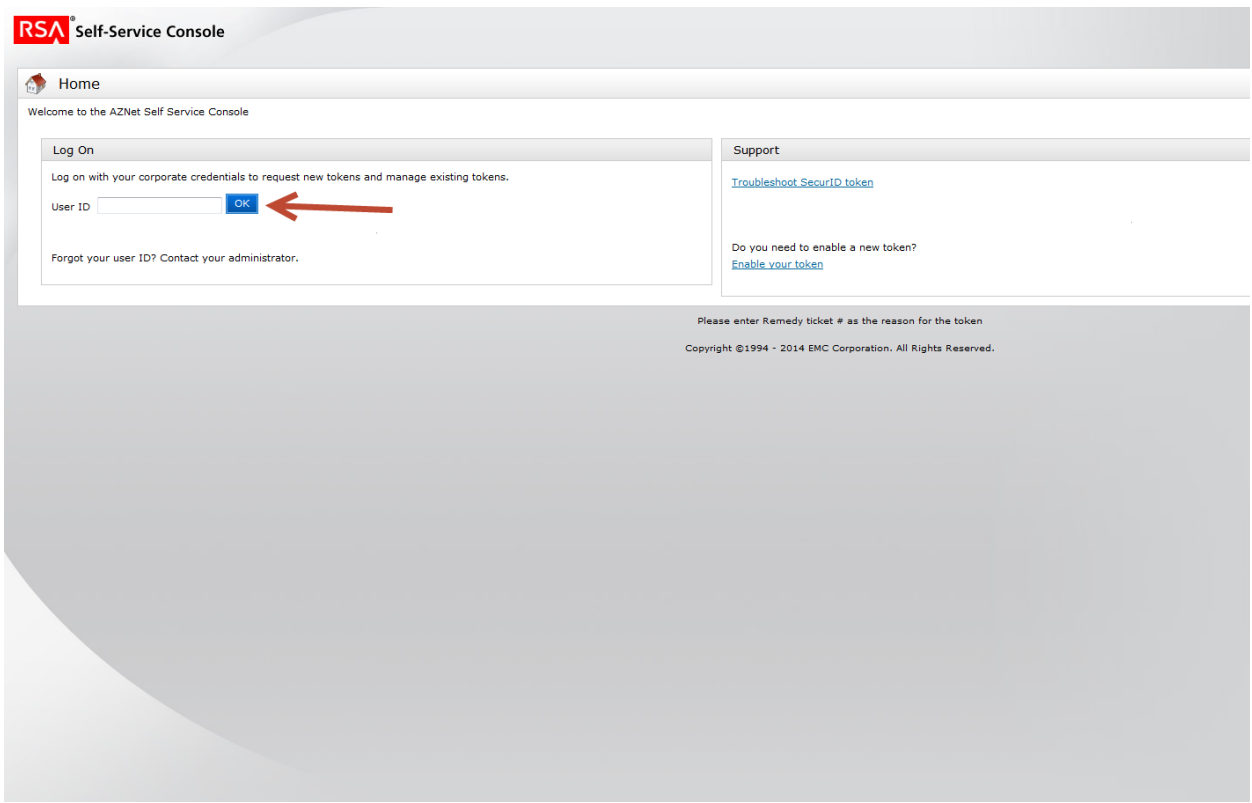

Enter the temporary password you were provided with in the email and click "Log On."

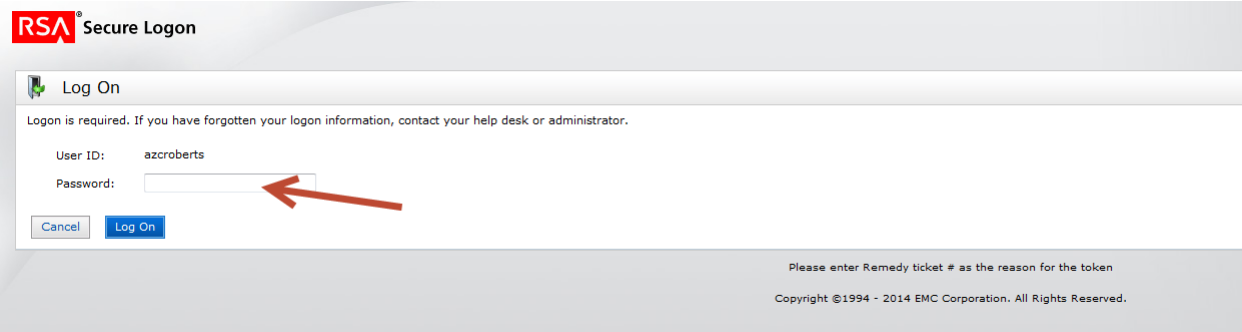

#### **Step 3**

You will be prompted to change your password.

Enter the temporary password on the "Current Password" line.

Choose a new password, and enter it one the "New Password" line.

**NOTE: Password must contain at least: 1 alphabetic and 1 special characters. Check the 'What is a valid password' hint for more details on the password requirements**

Re-enter your new password on the "Confirm New Password" line and click "OK."

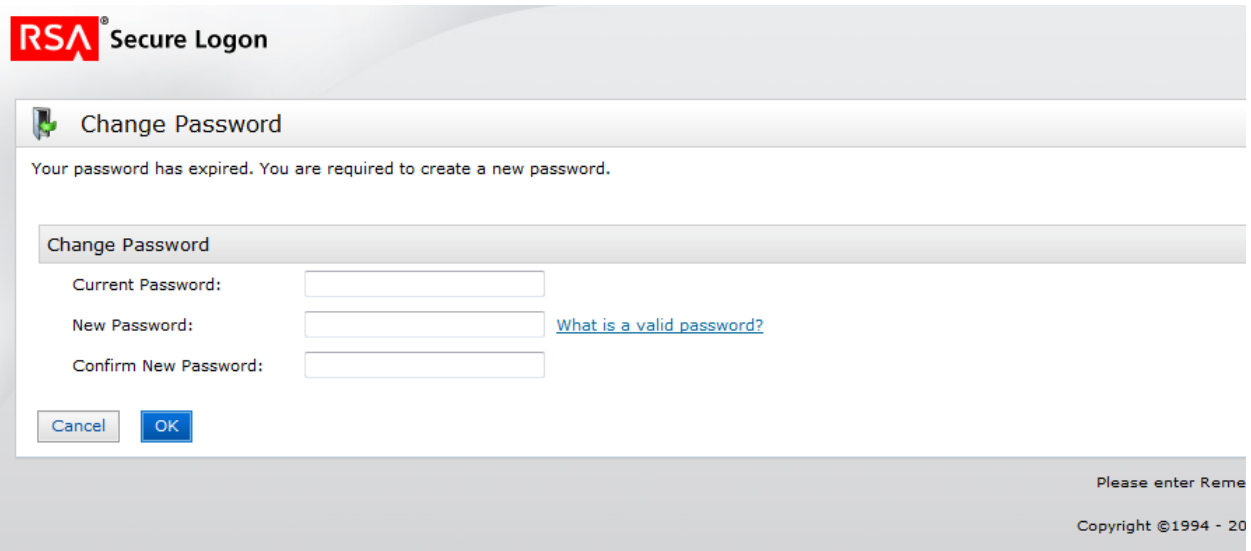

### **Step 4**

The next page will provide you with 2 options, either set up your security questions, or set up your token. Set up your Security Questions first.

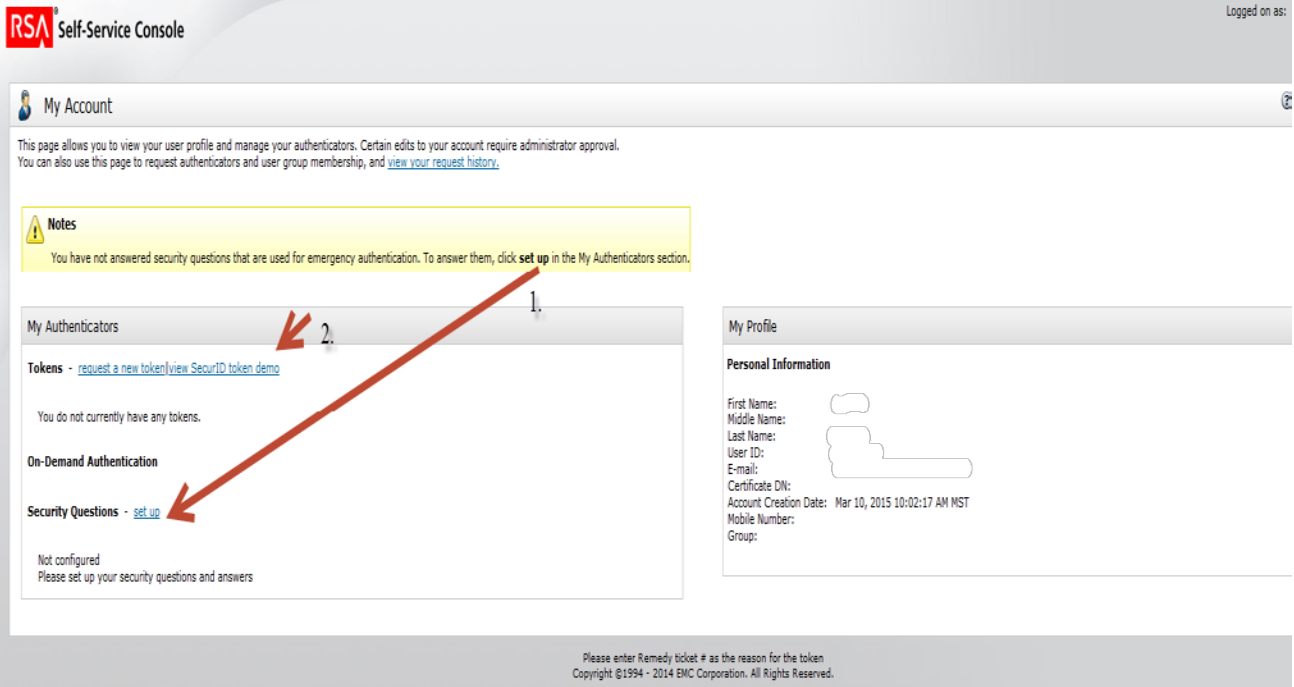

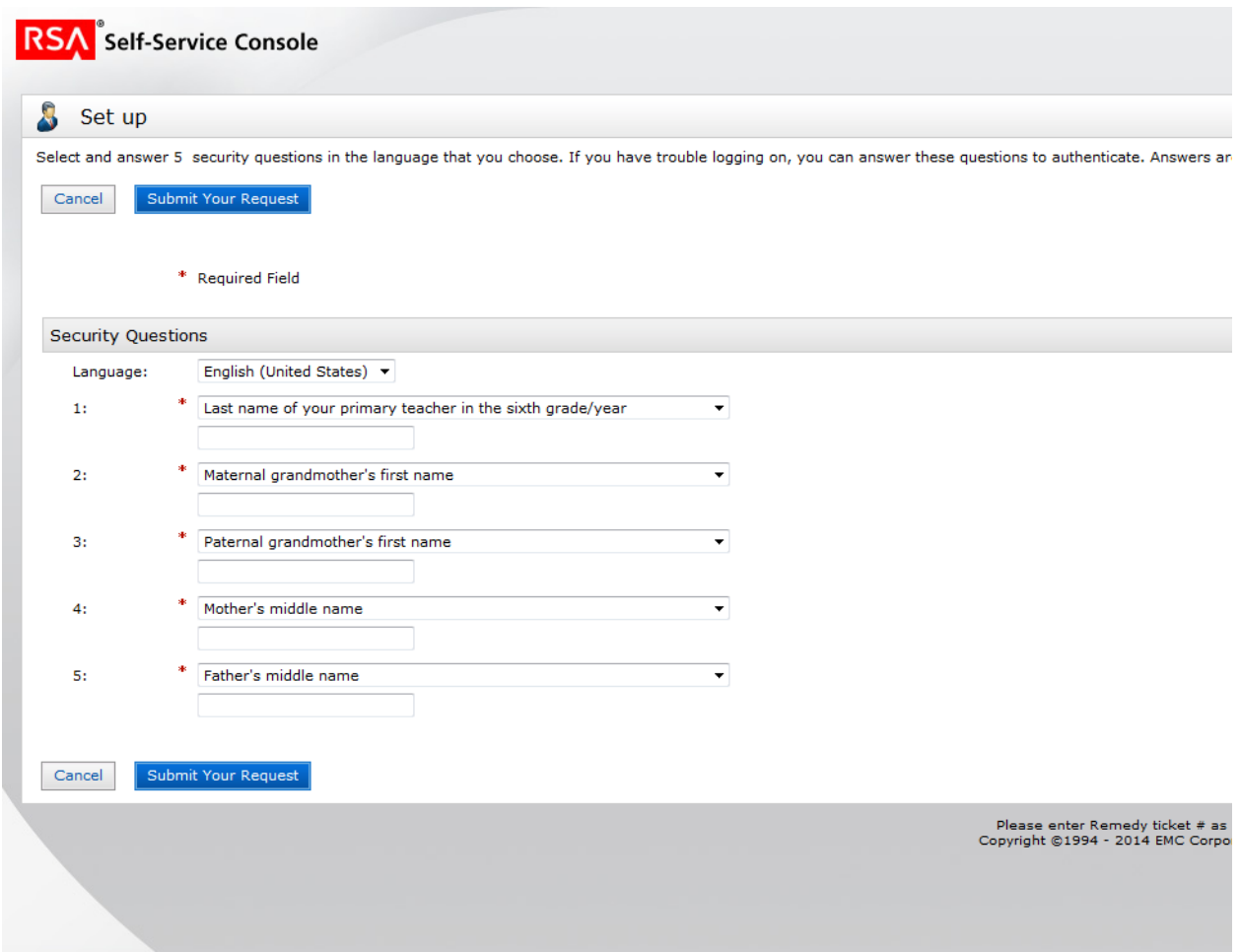

Once you have set up your Security Questions click on either of the "Submit Your Request" buttons.

The system will confirm you have set up your Security Questions.

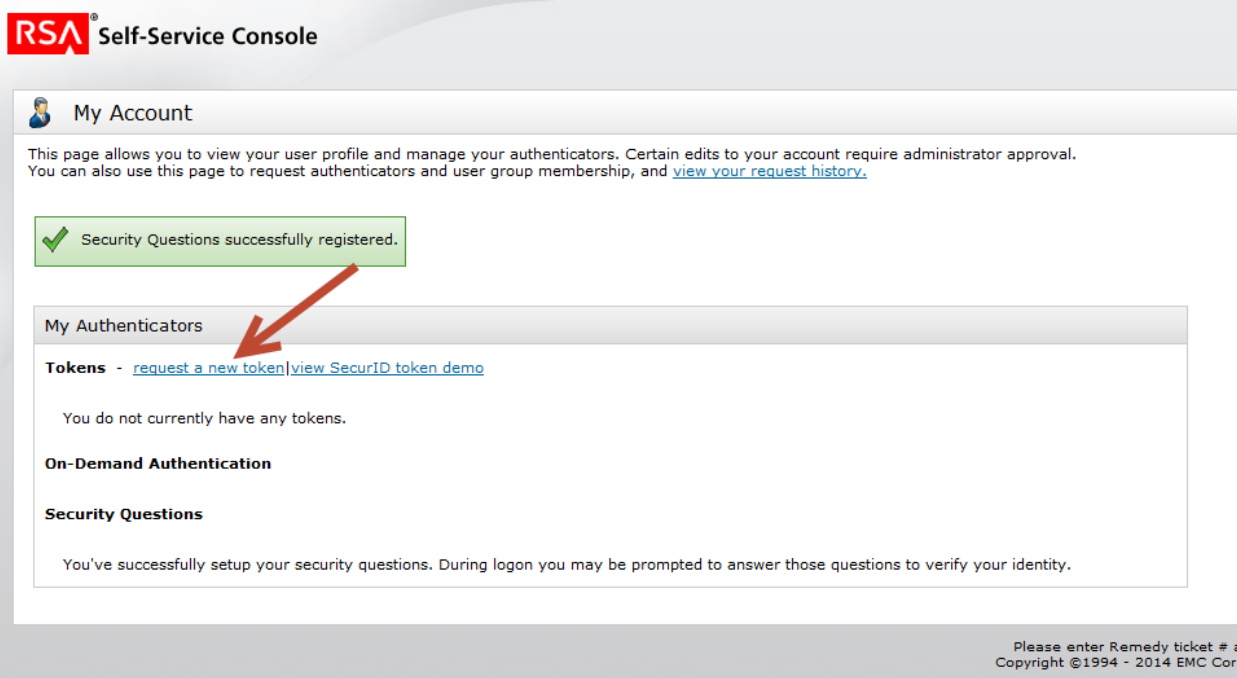

#### **Step 5**

There are two links, one says "request a new token" the other says "view SecurID token demo".

You may go ahead and view the demo, but for the purposes of these instructions, we will go directly to the "request a new token" link.

Click "Request a new Token."

From the drop down menu select Hardware.

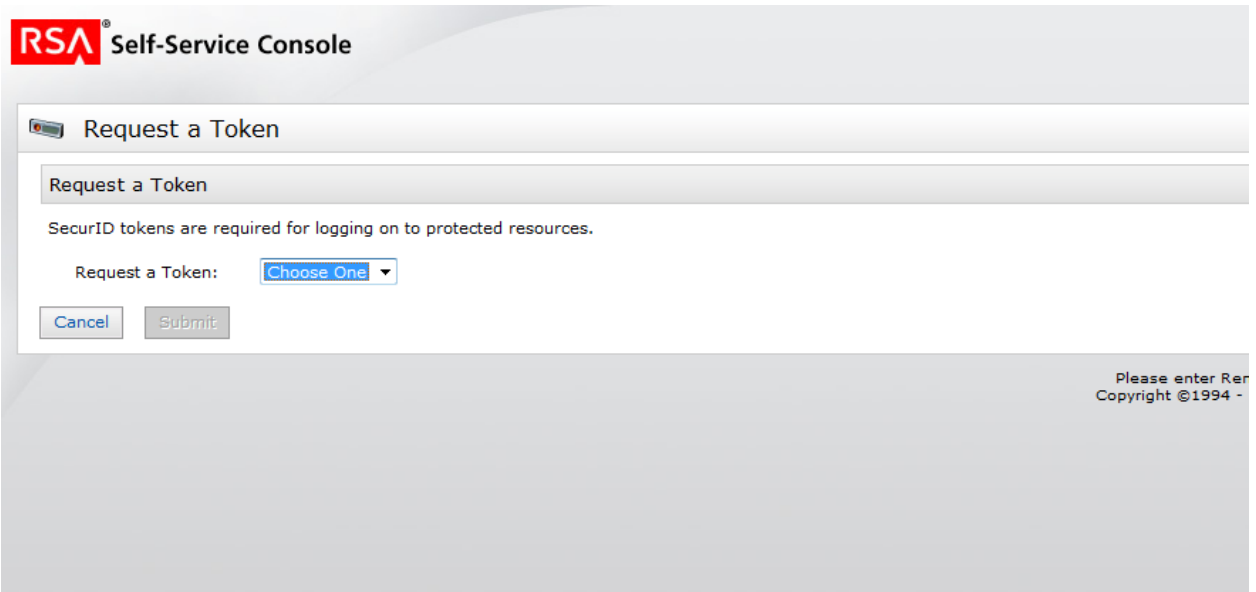

### **Step 5 (Continued)**

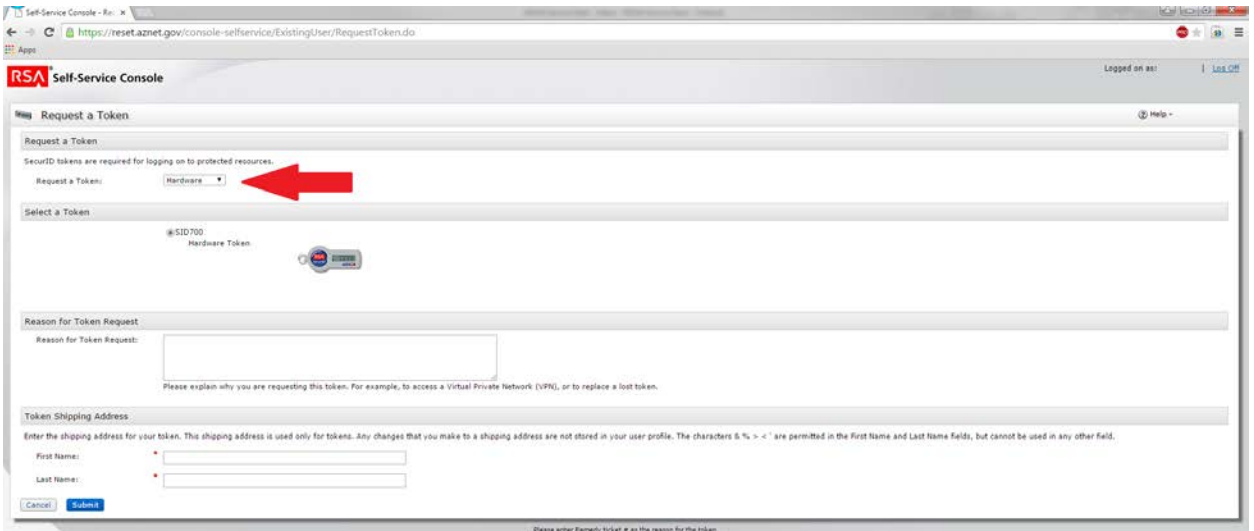

The "Reason for your Request" field is not a mandatory field, but if you know your Remedy Ticket number, you can add it in that field, this will expedite the token approval.

Click "Submit."

You will receive the following message confirming your account request has been submitted and pending approval. There is no need to print this page; you will receive an email confirming your request.

Click "OK."

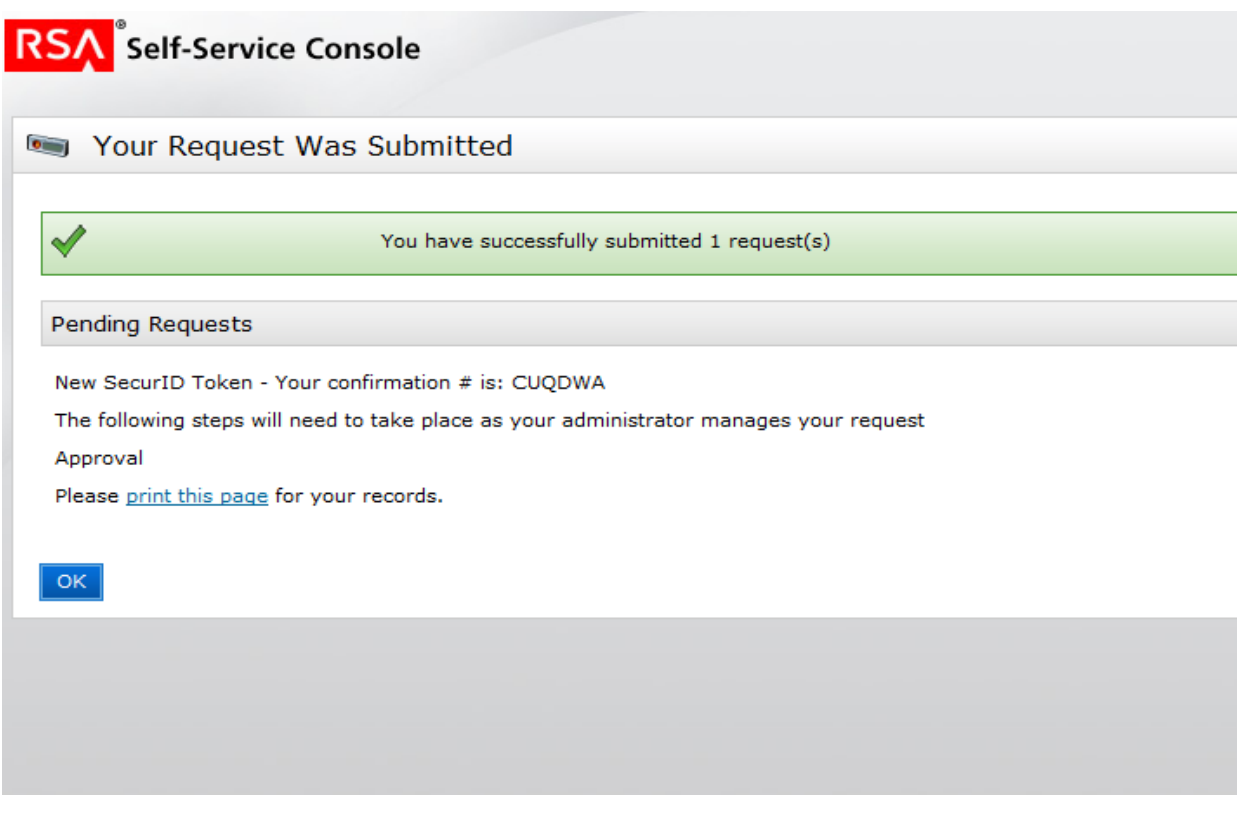

The next page will have confirmation that your account is pending, you may click on the demo if you would like, or you can Log Off.

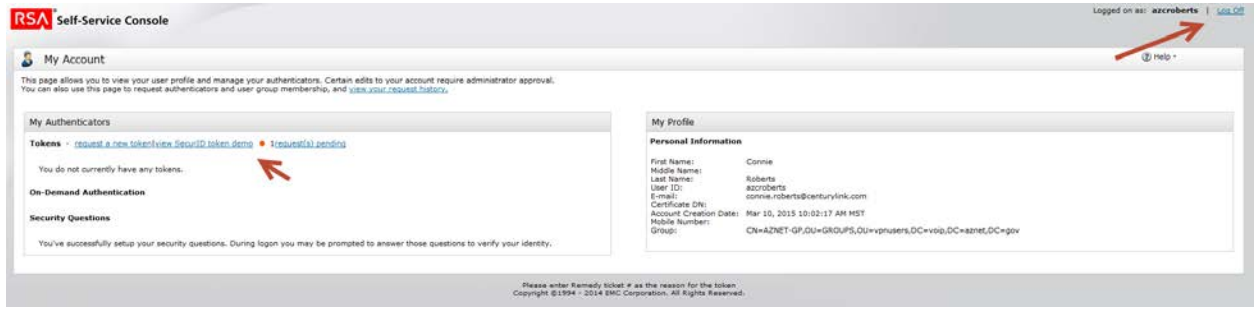

### **Step 6**

Check your email!! Within a few minutes, you will have received an email confirming your token request. There is nothing for you to act on at this point; this is just a confirmation that the request has been submitted.

**From:** [token@aznet.gov](mailto:token@aznet.gov) [\[mailto:token@aznet.gov\]](mailto:token@aznet.gov) **Sent:** Tuesday, April 07, 2015 3:37 PM **To:** VPN USER **Subject:** New or Additional Hardware Token request is submitted.

Your AZNet VPN New or Additional Hardware Token request is submitted. Request Details: Requested by: Test2000 Authentication [t2000] Confirmation #: A5Z6H9 Submit Date: 4/7/15 3:37:24 PM MST If you did not initiate this request, please call 602-364-4444 or email [AZNETSUPPORTDESK@AZDOA.gov](mailto:AZNETSUPPORTDESK@AZDOA.gov) and they can assist you.

### **Step 7**

You will receive another email once your request has been approved by AZNet. It usually takes less than 1 business day to get approval.

The email will contain links and information you will need to enable your token.

**From:** [token@aznet.gov](mailto:token@aznet.gov) [\[mailto:token@aznet.gov\]](mailto:token@aznet.gov) **Sent:** Tuesday, April 07, 2015 3:44 PM **To:** VPN USER **Subject:** New or Additional Hardware Token request is approved

Your AZNet VPN New or Additional Hardware Token request is approved.

Your token may be picked up from your agency coordinator. If you do not know who to contact, please call 602-364-4444 or email [AZNETSUPPORTDESK@AZDOA.gov](mailto:AZNETSUPPORTDESK@AZDOA.gov) and they can assist you. After you have received your token, go to the "Enable Token" link below and use the information listed below to complete your registration.

Request Details: Requested by: Test2000 Authentication [t2000] Confirmation #: A5Z6H9 Approval Date: 4/7/15 3:44:06 PM MST Token Details: Type:SID700 Token Enablement Details: Link:<https://reset.aznet.gov/console-selfservice/EnableToken.do?action=nvEnableToken> Enablement Code: sgn0r48r SelfService Console Link :<https://reset.aznet.gov/console-selfservice> If you did not initiate this request, please call 602-364-4444 or email [AZNETSUPPORTDESK@AZDOA.gov](mailto:AZNETSUPPORTDESK@AZDOA.gov) and they can assist you.

#### **Step 8**

Once your Agency Coordinator has given you your token (FOB), click on the link listed in your email.

Enter your User ID, the new password you previously created and the serial number that is listed on the back of the hardware token. The serial number of the token is found on the back of the FOB. Click "OK"

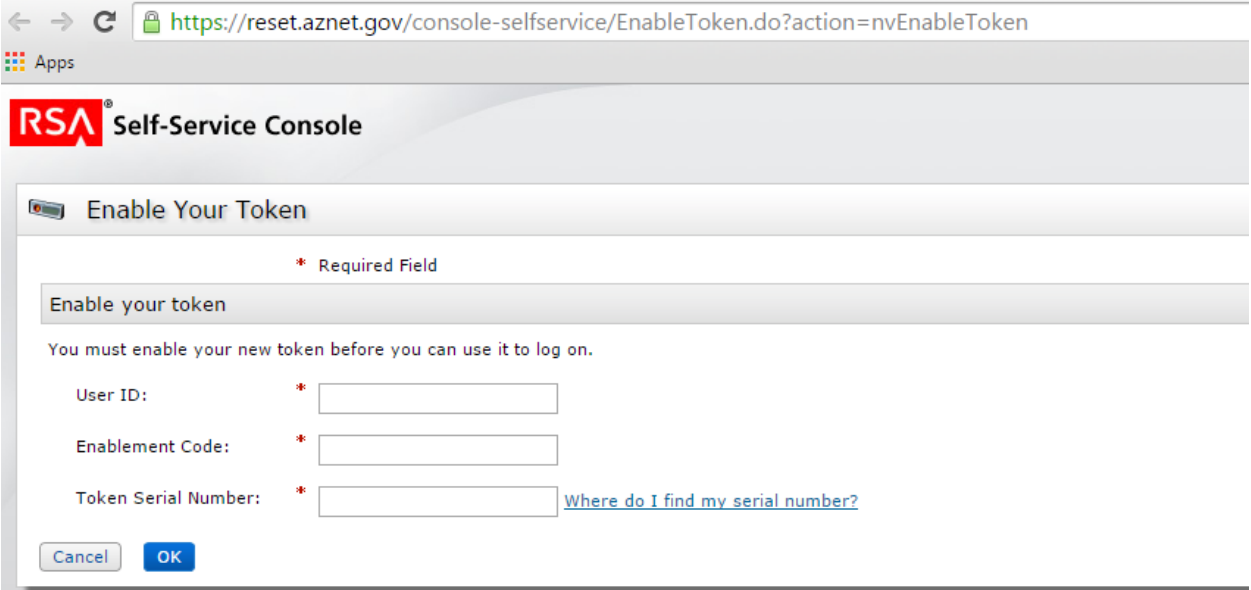

You have now successfully enabled your token. Click "OK."

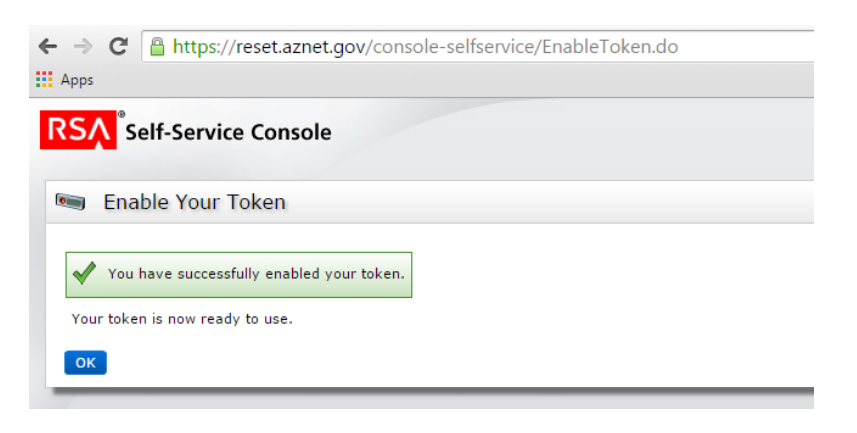

### **Step 9**

Next, click "Create PIN." (It will say "change" instead of "create" PIN if you previously created a PIN.)

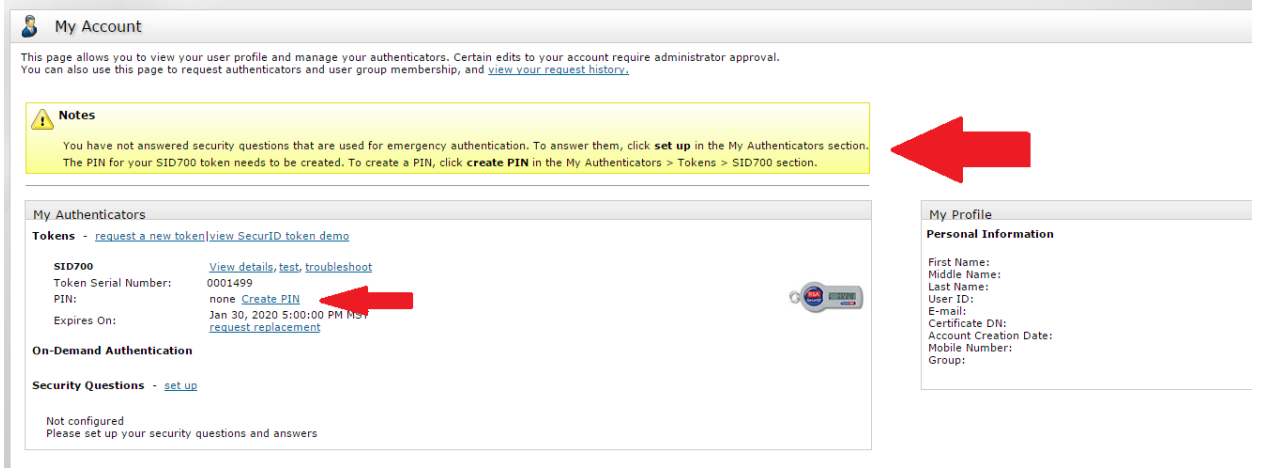

Enter a PIN. A PIN is 4-8 digits. It will be used every time you log into VPN. You will need to remember your PIN.

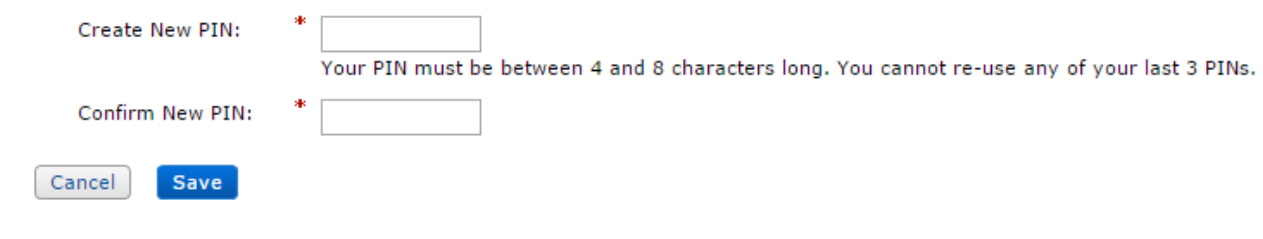

Click "Save."

Now that you have activated your token, you are ready to access the State's AZNet II VPN! For detailed instructions, see the AZNet Remote User Access Guide available at [https://aset.az.gov/aznet-ii-arizona](https://aset.az.gov/aznet-ii-arizona-network)[network](https://aset.az.gov/aznet-ii-arizona-network) under the Resource Tab.